# Chromeを利用する

検索したい語句やURLを入力し、手軽にインターネットを利用でき ます。

## **る TLSについて**

TLS(Transport Layer Security)とは、データを暗号化して送 受信するためのプロトコル(通信規約)です。TLS接続時の画面 では、データを暗号化し、プライバシーにかかわる情報やクレ ジットカード番号、企業秘密などを安全に送受信でき、盗聴、改 ざん、なりすましなどのネット上の危険から保護します。

# TLS利用に関するご注意

セキュリティで保護されている情報画面を表示する場合は、お客 様は自己の判断と責任においてTLSを利用するものとします。お 客様ご自身によるTLSの利用に際し、ソフトバンクおよび認証会 社である合同会社シマンテック・ウェブサイトセキュリティ、サ イバートラスト株式会社は、お客様に対しTLSの安全性に関して 何ら保証を行うものではありません。

### Chromeを利用する

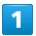

ホーム画面で ◎ (Chrome)

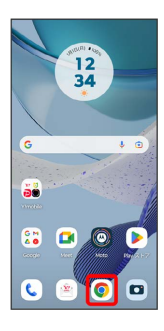

※ Chrome画面が表示されます。

・確認画面が表示されたときは、画面の指示に従って操作してくだ さい。

## $\overline{2}$

#### 入力欄をタップ

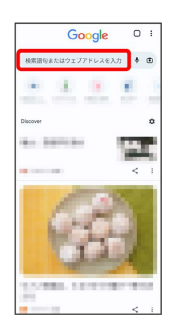

# $\overline{\mathbf{3}}$

検索文字列またはURLを入力

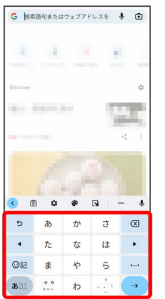

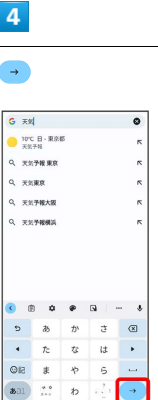

※20 検索結果またはウェブサイトが表示されます。

Chrome利用時の操作

#### 新しいタブを開く

複数のタブを開いて、ウェブサイトの切り替えを簡単に行えま す。

Chrome画面で : ● 新しいタブ

※3 新しいタブが表示されます。

・タブを切り替えるには、2 をタップして対象のタブをタップ します。アイコン内の数字は、開いているタブの件数によって 変わります。

#### タブを閉じる

Chrome画面で 2 ● 閉じるタブの X

```
※ タブが閉じます。
・タブを左右にフリックしても閉じることができます。
```
ウェブサイト内を検索する

ウェブサイト内の文字列を検索することができます。

ウェブサイト表示中に : ● ページ内検索 → 検索文字列 を入力

※※ 検索結果がハイライト表示されます。

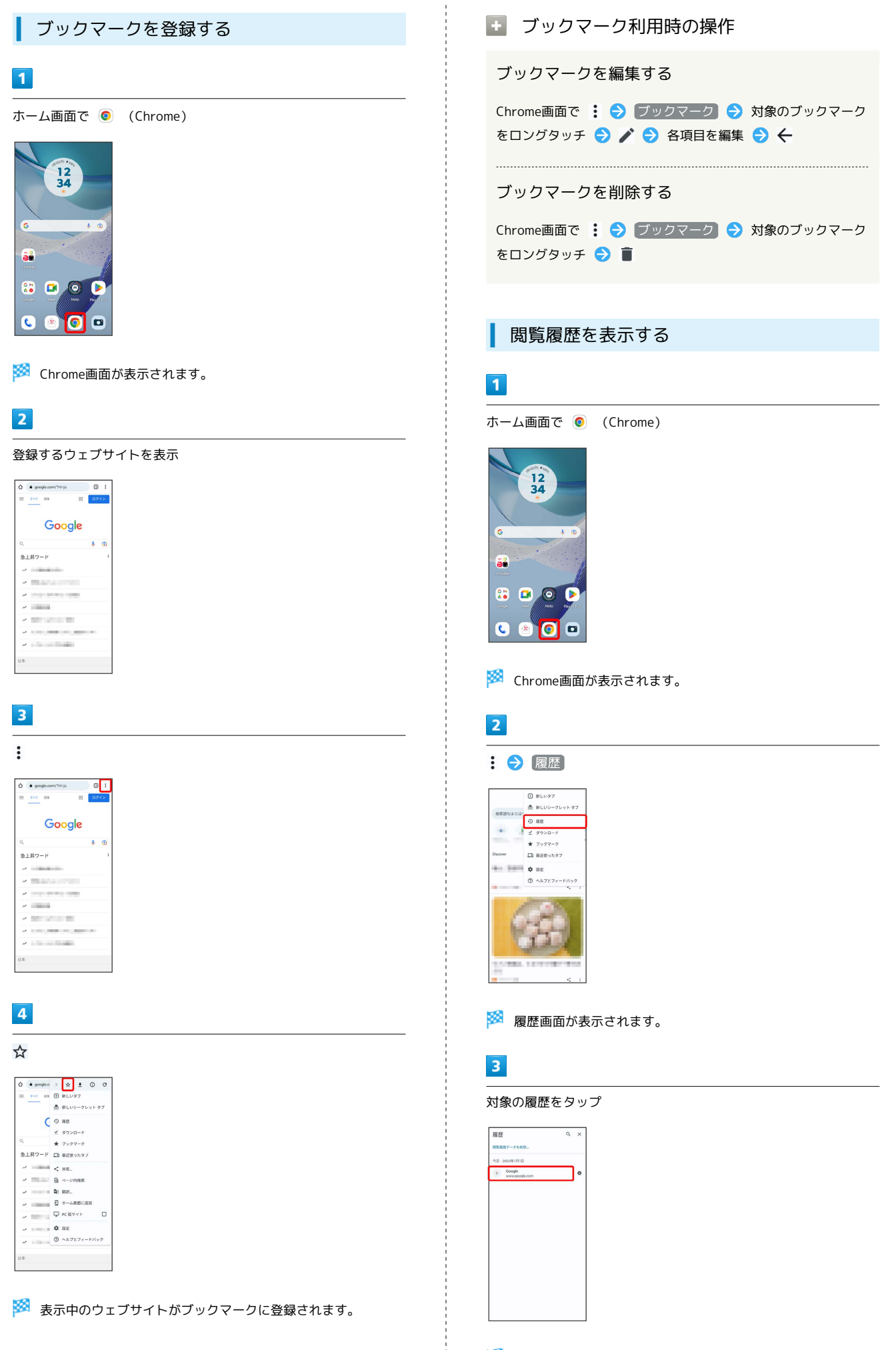

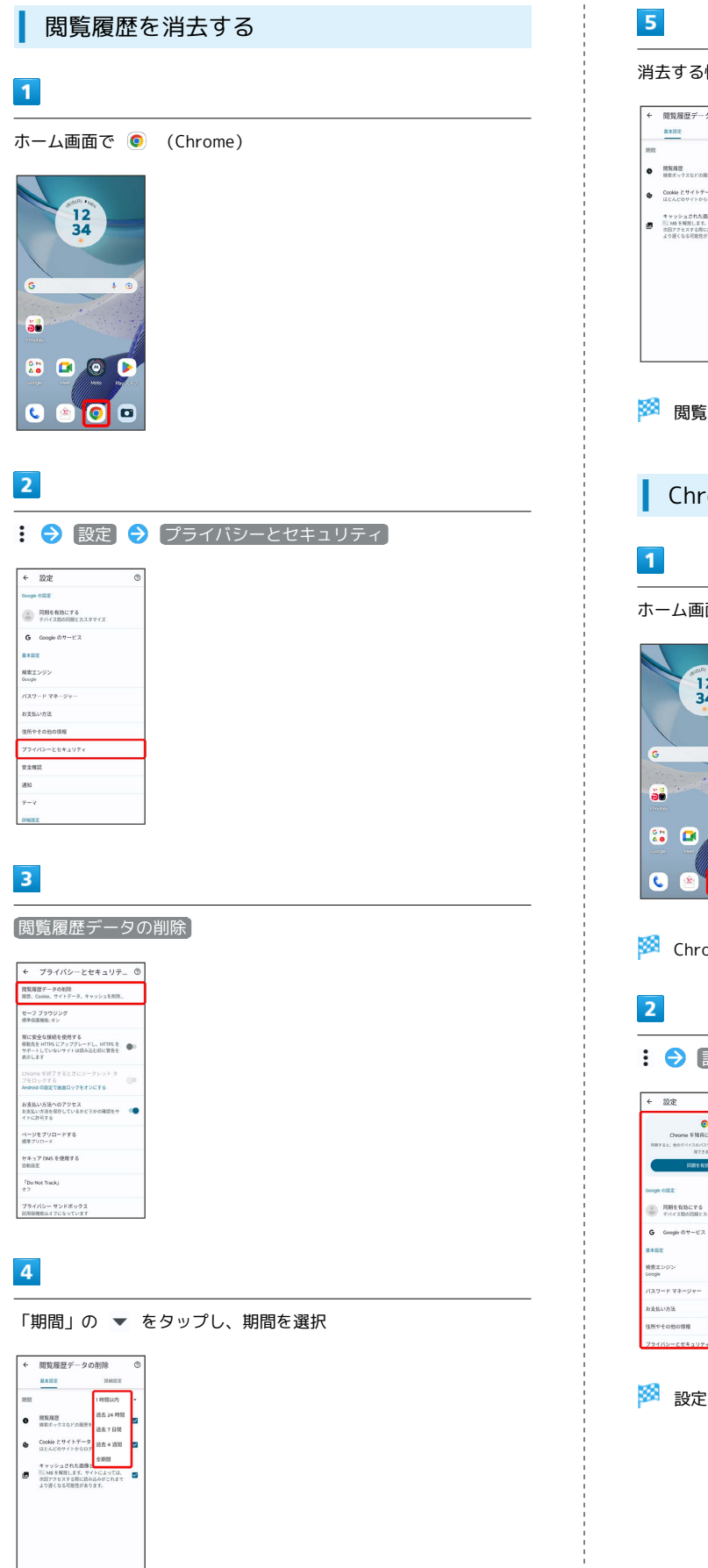

 $7 - 9$  2 mm

# 消去する情報の種類を選択 → データを削除 **O HEAR**<br>**O** HEAVY TAY ONE ENDLY.  $\begin{array}{lll} \Phi & \text{Coolie} \; \xi \# \ell \, \text{F} \# \gamma \, \\ & \text{CCA} \; \xi \# \ell \, \text{F} \# \gamma \, \text{F} \# \gamma \, \text{F} \# \gamma \, \text{F} \# \gamma \, \text{F} \# \gamma \, \text{F} \end{array} \quad \blacksquare$ はしんしもソリドルラロンノンドします。<br>ボヤッシュされた面像とファイル<br>■■ 国は各種数とます。サイトによっては、<br>より遅くなる可能性があります。<br>より遅くなる可能性があります。  $\sqrt{\frac{1}{2}-2.5 \text{ m/s}^2}$

※3 閲覧履歴の消去が完了します。

Chromeを設定する

ホーム画面で ◎ (Chrome)

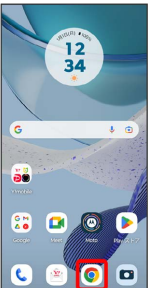

※ Chrome画面が表示されます。

# : ● 設定 ● 各項目を設定

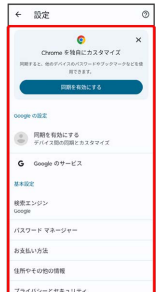

## ※ 設定が完了します。